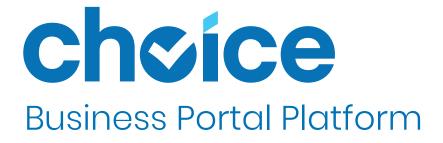

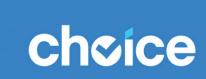

**BUSINESS PORTAL** 

Jsername

merchant@business.com

•••••

LOGIN

FORGOT PASSWORD

When logging in to the account, the home screen is the company dashboard. This will give a quick snapshot of the transaction history. The reporting feature defaults to the current month of sales (MTD), summarizing Total Sales and Refunds. View reporting for Last Month (LM) and Year to Date (YTD) by clicking the option in the left side blue menu bar. Widgets arranged on the screen provide a more detailed breakdown of this information. These can be moved, added or deleted to organize the dashboard as you would like. If you are registered with more than one business, you can click the business name in the upper right corner and select a different business. The selected business is labeled at the bottom right of the screen at all times.

Click the icon in the blue left side bar to open the menu drawer. Click again to close the drawer.

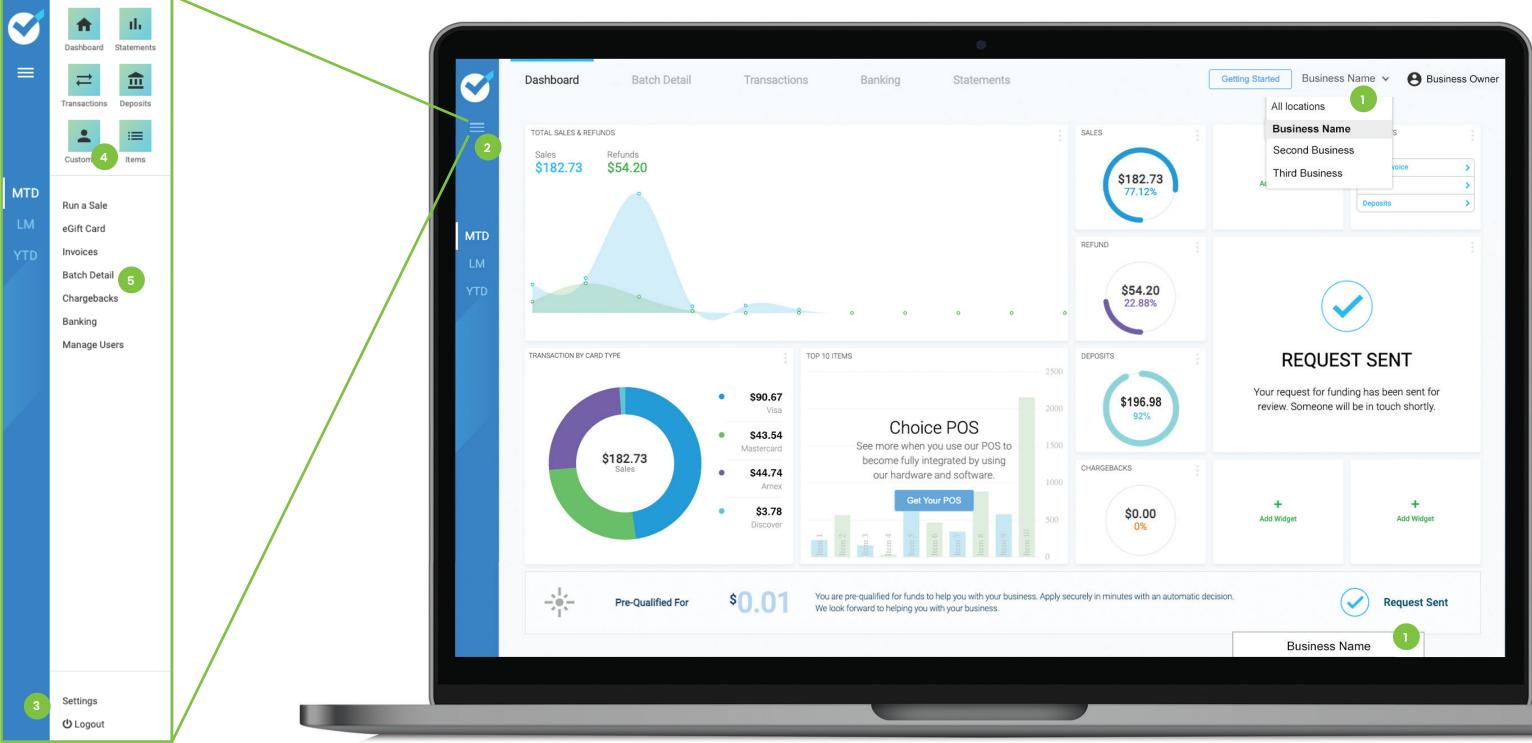

Click on Settings at the bottom of the menu drawer to add or adjust the User Roles. Click on Logout to exit the Portal.
Click Customers and Items to create or edit this information.
The eCommerce functions can be accessed using the list in the center of the menu drawer.

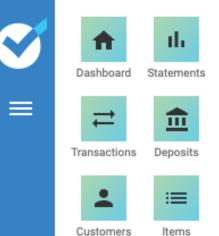

LM

YTD

Batch Detail

Run a Sale

eGift Card

Invoices

Chargebacks

Banking

Manage Users

The Manage Users section of the portal will allow administrators to add and edit users in the merchant account.

#### **View Users**

- Click Manage Users in the Menu drawer. This will display all the users assigned to this account.
- Click the green **Edit Icon** or select the Edit option from the blue access icon to view or update user information.
- Select the Delete option from the blue access icon to delete a user from the portal.
- Enter information into the **Search** field to filter the list and find a specific user.

### **Create User**

- 1. Click on the blue Add New User button on the right side of the screen.
- 2. Enter the First and Last Name and Email of the User.
- \* Note: The user's email is their **Username** a unique email is required for each user.
- 3. In the Merchant ID section, select the business account from the dropdown menu.
- 4. Click to select the click to select the desired **Role** from the drop down menu. This will determine the access this user has within the portal.

\* Note: Roles can be named, created and edited in the **Settings** section of the portal.

Once the role is selected, an option will appear to Customize Permissions to the right of the Role selection. This allows the administrator to change the permissions of the assigned role for the individual user. No other users with that role will be affected.

If a role is customized, a new description will appear in the Roles section labeled Custom. To return to the original settings of the role, click the role menu and select that role again.

- 5. Admins with access to more than one account, can select additional accounts and roles for this user by clicking Add another Merchant ID and repeating steps 3 and 4. Roles in each account can vary. Administrators can only assign to other users access to accounts and permissions which they personally have.
- 6. Fill in the temporary **Password** and **Confirm Password** fields with a temporary password for the new user. These two fields must match.
- 7. The User PIN field is used to give the same access the Choice POS system. Click the blue Save button.

An email will be sent to the user email with their temporary password and a link the on the reset screen. This email will come from **donotreply@choice.dev**. Once this is done, they will now have whatever access to the portal their role permits.

| First Name       | Sarah        |           | Last Name | Staff                      |   |
|------------------|--------------|-----------|-----------|----------------------------|---|
| Username         | sarah@mybus  | iness.com | 2         |                            |   |
| Phone            | 123-456-7890 |           |           |                            |   |
| Merchant ID      | Business Na  | me 3 🗸    | Role      | Select The Role 4 🗸        | Ĩ |
| Add another Merc | hant ID 5    |           |           | Accountant                 | 1 |
|                  |              |           |           | Admin                      | L |
| Password         | Enter Passwo | rd        | 6 Confirm |                            | L |
| Notes            | Hired Decemb | er 2021   |           | Manager<br>Closing manager | L |
|                  |              |           |           | Admin Trainee              | L |
|                  |              |           |           | Manager Trainee            | L |
| USER PIN         | 0 0          | 0 0       | 7         | New Manager                |   |

Settings

## Manage Users

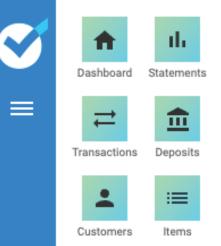

LM

YTD

Batch Detail

Run a Sale

eGift Card

Invoices

Chargebacks

Banking

Manage Users

The Manage Users section of the portal will allow Admins and users to update profile information.

#### **Edit or Update Users**

- 1. Click Manage Users in the Menu drawer. This will display the user profile, including the role assigned to the user and their contact information.
- 2. Click the green **Edit Icon** or select the Edit option from the blue access icon to view or update user information.
- 3. It is not possible to update the email address in the account. A new user with a new email address must be created.
- 4. Administrators can edit user roles and the accounts assigned by clicking each dropdown menu. Access can be customized by clicking Customize or removed by clicking the Trash can icon to the right of the Role assignment for each account.
- 5. Admins with access to more than one account, can select additional accounts and roles for this user by clicking Add another Merchant ID and repeating steps 3 and 4. Roles in each account can vary. Administrators can only assign to other users access to accounts and permissions which they personally have.
- 6. To change the user password, fill in the **Password** and **Confirm Password** fields with a temporary password. These two fields must match.
- 7. Enter or update the **User PIN** field to give the same access the Choice POS system.
- Click the blue **Save** button.
- The user must now log out of the Portal and then log in again. Once the username and temporary password are entered, they will be prompted to change their password. The user password is now updated.

#### **Forgot Password**

- On the login screen, click **Forgot Password**. An email will be sent to the user email with a temporary password and a link the on the reset screen. This email will come from **donotreply@choice.dev**.
- Note: Make sure to add the choice.dev email as a contact in your email program. This will ensure the messages are not marked as spam or junk messages.

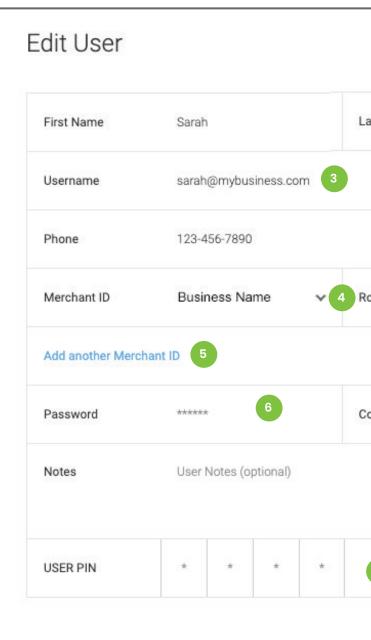

Settings

也 Logout

## **Update Users**

| ast Name | Staff  |   |           |
|----------|--------|---|-----------|
|          |        |   |           |
| ole      | Staff  | * | Customize |
|          |        |   | 4         |
| onfirm   | ****** |   |           |
|          |        |   |           |
| 7        |        |   |           |
|          |        |   |           |

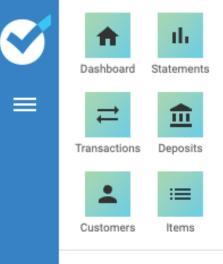

| MTD | Run a Sale   |  |
|-----|--------------|--|
| LM  | eGift Card   |  |
| YTD | Invoices     |  |
|     | Batch Detail |  |
|     | Chargebacks  |  |
|     | Banking      |  |
|     | Manage Users |  |
|     |              |  |

The Run a Sale tab manages multiple eCommerce functions within the Portal.

- 1. Transactions can be run as a Quick Charge, where an amount is entered and the sale is run, or as an Itemized Sale which creates an itemized list of products and the quantity and price of each. Note: Products in the itemized sale can be pulled from the items menu or typed in for a one time sale.
- 2. The portal supports Cash Discount and Surcharging. If the account is set for Cash Discount, lines for the service fee and Cash Discount will appear on screen and will adjust based on the sale amount and type of payment. Note: If the account is set for surcharging, these lines will not appear on screen. They will be reflected on the receipt once the system determines if the card information indicates a credit or debit card and adjusts the amount accordingly.
- 3. Complete the Tax Zip Code field ONLY if charging Sales Tax. Note: The system can be set to automatically charge a specific tax amount on all sales. In that case, this field would not appear.
- 4. Select a **Customer** if they are already saved in the system.
- 5. Choose the **Payment Method**. Note: If a customer has been selected and they have a card or ACH account on file, this information will also be included in the payment options.
- 6. Click the **Receipt** toggles to send electronic transaction receipts. You may select email, text or both. Note: If the customer is selected, the selected receipt option will send to the email and/or cell number on file. If no information is on file, or no customer is assigned, fields will appear in which to enter the information where the receipt should be sent.
- 7. Toggle on **Do Not Apply Tax** if tax is automatically applied and the sale is tax exempt.
- 8. Toggle on **Recurring Billing** to set a schedule of identical, continuing charges. This automatically activates Save Card on File. (See more on Page 16)
- 9. Activate Save Card on File at the bottom of the screen to retain card brand information and call up the card for future transactions. Customer Information MUST be filled out in order to save the payment method. Per PCI compliance regulations, ONLY the last four digits of the card will be accessible to any user.
- 10. Click the blue **Charge** button to complete the sale.

Once the sale is completed, the receipt can be viewed and printed from the Transactions tab.

The email receipt is sent from **donotreply@choice.dev**. Make sure to inform the customer to add the choice.dev email as a contact in their email program. This will ensure the messages are not marked as spam or junk messages.

The text receipt is sent (959) 230-0007 Make sure to inform the customer so they do not block the number.

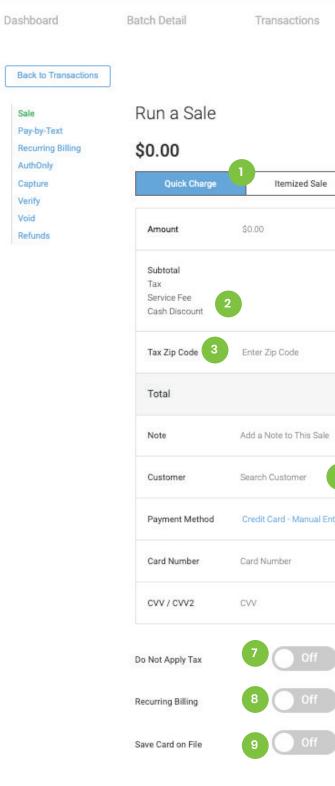

Settings

8

# Run a Sale

| Banking                        | Statements                                                                                                    |                                                                                                    |
|--------------------------------|----------------------------------------------------------------------------------------------------|----------------------------------------------------------------------------------------------------|
|                                |                                                                                                    | Reset Charge                                                                                                    |
|                                |                                                                                                    | 10                                                                                                    |
|                                |                                                                                                    |                                                                                                    |
| ]                              |                                                                                                    |                                                                                                    |
|                                |                                                                                                    |                                                                                                    |
|                                | \$0.00                                                                                                    |                                                                                                    |
|                                | \$0.00<br>\$0.00<br>- \$0.00                                                                                                    |                                                                                                    |
|                                |                                                                                                    |                                                                                                    |
|                                | \$0.00                                                                                                    |                                                                                                    |
|                                |                                                                                                    |                                                                                                    |
| )                              |                                                                                                    |                                                                                                    |
| ~ 5                            |                                                                                                    |                                                                                                    |
| Credit Card - Manual Entry     | 1/ YY                                                                                                    |                                                                                                    |
| Credit Card - Swipe/EMV<br>ACH | Code                                                                                                    |                                                                                                    |
| Pay by Text<br>eGift Card      |                                                                                                    |                                                                                                    |
| Add New Card                   |                                                                                                    |                                                                                                    |
| Send Email Receipt             | Off 6                                                                                                    |                                                                                                    |
| Send Text Receipt              | Off                                                                                                    |                                                                                                    |
|                                |                                                                                                    | Reset Charge                                                                                                    |
|                                | >       5         Credit Card - Manual Entry         Credit Card - Swipe/EMV         ACH         Pay by Text         eGift Card         ACH         Pay by Text         eGift Card         Add New Card         Send Email Receipt | S0.00<br>S0.00<br>S0<br>S0<br>S0<br>S0<br>S0<br>S0<br>S0<br>S0<br>S0<br>S0<br>S0<br>S0<br>S |

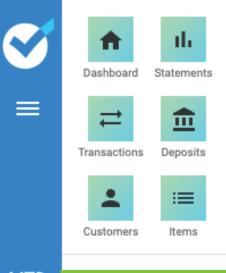

LM YTD

Batch Detail

Run a Sale

eGift Card

Invoices

Chargebacks

Banking

Manage Users

Itemized Sale in the Run a Sale tab adds the ability to create a detailed transaction record.

- Select Itemized Sale from the toggle bar at the top of the 1. screen.
- 2. Click the Item field and begin typing an item name. This will filter through any items in the Item menu and list the results on screen. Click the item you wish to add. Note: If the item being added is not in the menu, continue typing the item name and manually add it to the sale.
- 3. Add the quantity.
- 4. If the item being added comes from the menu, the price will be listed in this field. If the item is being manually entered, you must enter the price manually.

- 5. The total will be calculated from the quantity multiplied by the price.
- 6. Click Add Item to add additional items to the sale
- 7. Click the **Trash icon** to remove an item from the sale.
- 8. Click the Discount field and begin typing the name of the discount. This will filter through any discounts in the menu and list the results on screen. Click the discount you wish to add. If a discount being added comes from the discount menu, the percentage or dollar amount will be listed. If the discount being added is not in the menu, continue typing the discount name, select percent or amount and manually enter the discount amount.

The remaining steps to complete the sale are the same as the Quick Charge. (See page 8)

Note: The email receipt will be sent from donotreply@choice.dev. Make sure to inform the customer to add the choice dev email as a contact in their email program. This will ensure the messages are not marked as spam or junk messages.

The text receipt will be sent (959) 230-0007. Make sure to inform the customer so they do not block the number.

| Dashboard                        | Batch Detail                 | Transactions                    | Banking          | Staten   | nents              |              |
|----------------------------------|------------------------------|---------------------------------|------------------|----------|--------------------|--------------|
| Back to Transactions             |                              |                                 |                  |          |                    | Reset Charge |
| Sale<br>Dev hu Text              | Run a Sa                     | le                              |                  |          |                    |              |
| Pay-by-Text<br>Recurring Billing | \$0.00                       |                                 |                  |          |                    |              |
| AuthOnly                         | -                            |                                 |                  |          |                    |              |
| Capture<br>Verify                | Quick Cha                    | rge Itemized Sale               |                  |          |                    |              |
| Void                             | ltem                         |                                 | Quantity         | Price    | Total              |              |
| Refunds                          | nem                          | 2                               | 3                | 4        | 15 16 16 16 17 1   | 5            |
|                                  | Enter an item r              | ame                             | 0                | \$0.00   | \$0.00             | ☑ 7          |
|                                  | Add Item                     | 6                               |                  |          |                    |              |
|                                  | Discount                     | Discount Name 8                 | Percent 🗸        | 0%       | \$0.00             |              |
|                                  | Subtotal                     |                                 |                  |          | \$0.00             |              |
|                                  | Тах                          |                                 |                  |          | \$0.00             |              |
|                                  | Service Fee<br>Cash Discount |                                 |                  |          | \$0.00<br>- \$0.00 |              |
|                                  | Tax Zip Code                 | Enter Zip Code                  |                  |          |                    |              |
|                                  | Total                        |                                 |                  |          | \$0.00             |              |
|                                  | Payment Inf                  | ormation                        |                  |          |                    |              |
|                                  | Note                         | Add a Note to This Sale         |                  |          |                    |              |
|                                  | Customer                     | Search Customer                 |                  |          |                    |              |
|                                  | Payment Meth                 | od Credit Card - Manual Entry 🗸 |                  |          |                    |              |
|                                  | Card Number                  | Card Number                     | Expiration Date  | MM / YY  |                    |              |
|                                  | CVV / CVV2                   | CVV                             | Billing Zip Code | Zip Code |                    |              |
|                                  |                              |                                 |                  |          |                    | 50 C         |

Settings

也 Logout

# **Itemized Sale**

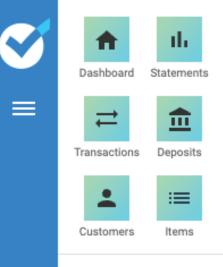

| N | N | T | 1 | ) |  |
|---|---|---|---|---|--|
|   |   |   |   |   |  |
|   |   |   |   |   |  |

YTD

LM

Batch Detail

Run a Sale

eGift Card

Invoices

Chargebacks

Banking

Manage Users

Credit card terminals can be semi-integrated with the business portal for card-present transactions. In this case, a physical terminal is added to the portal station, connected by WiFi or Ethernet connection.

- Transactions can be run as a Quick Charge or as an Itemized Sale. Enter the transaction information as per usual. (See Pages 8-11).
- 2. Select Credit Card Swipe/EMV as the method of payment.
- 3. Click the blue Charge button.
- 4. A pop-up window will appear. From the drop-down menu, select the **Terminal to Use**. This will direct the portal to send a payment request to the correct device. **Note:** Merchants can have more than one device in their network. For example, users in different offices in a single location may each have their own device. In this case, all devices will be listed in the drop-down menu. It is important to select the correct terminal so the payment request is sent to the station needed to process the sale.
- Click the blue Save and Use button.
   Note: The portal will save the terminal selection to the browser cache. Once the selection is made, the portal will automatically send payment requests to the same device.

To change devices, the browsing data (cache) must be cleared. This will require the user to log into the portal again in order to proceed with sales. Once the cache is cleared, the user will then be able to select a new device for a swipe sale.

6. The selected device will now light up and request the customer to enter or swipe their card. If signature is required, they will sign the screen and complete the sale. If PIN is required, they must enter their PIN to complete the sale. Once complete, the terminal sends the transaction information back to the portal and the user can see the results on screen. **Note:** The terminal will print a paper receipt at the end of the transaction. Users can also email or text receipts to the customer by selecting that option when creating the sale.

**Note:** The email receipt will be sent from **donotreply@choice.dev**. Make sure to inform the customer to add the choice.dev email as a contact in their email program. This will ensure the messages are not marked as spam or junk messages.

The text receipt will be sent (959) 230-0007. Make sure to inform the customer so they do not block the number.

| Back to Transactions          | Run a Sale             |                                 |                      |
|-------------------------------|------------------------|---------------------------------|----------------------|
| Pay-by-Text                   | 40.00                  |                                 |                      |
| Recurring Billing<br>AuthOnly | \$0.00                 |                                 |                      |
| Capture                       | Quick Charge           | Itemized Sale                   |                      |
| Verify<br>Void<br>Refunds     | Amount                 | \$0.00                          |                      |
|                               | Subtotal<br>Tax        |                                 |                      |
|                               | Tax Zip Code           | Enter Zip Code                  |                      |
|                               | Total                  |                                 |                      |
|                               | Note                   | Add a Note to This Sale         |                      |
|                               | Customer               | Search Customer                 |                      |
|                               | Payment Method         | Credit Card - Swipe/EMV         | ~                    |
|                               |                        | click charge and then your tern | Credit Ca            |
|                               | swipe, chip, dip or ta | p.                              | Credit Ca            |
|                               | Do Not Apply Tax       | Off                             | ACH<br>Pay by T      |
|                               | Send Text Receipt      | Off                             | eGift Car<br>Add Nev |

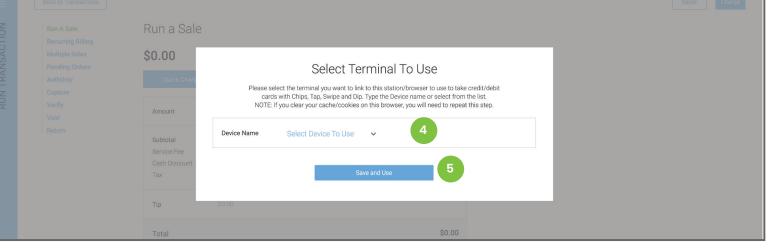

Settings

也 Logout

# Terminal Sale

|                                         | Reset | Charge       |
|-----------------------------------------|-------|--------------|
|                                         |       |              |
|                                         |       |              |
|                                         |       |              |
|                                         |       |              |
| \$0.00<br>\$0.00                        |       |              |
|                                         |       |              |
| \$0.00                                  |       |              |
|                                         |       |              |
|                                         |       |              |
|                                         |       |              |
| Card - Manual Entry<br>Card - Swipe/EMV |       |              |
| v Text Off                              |       |              |
| Card                                    |       |              |
| lew Card                                | Reset | 3<br>Charge  |
|                                         |       | Reset Charge |
|                                         |       |              |

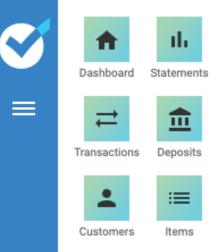

| MTD | Run a Sale |
|-----|------------|
| LM  | eGift Card |

YTD

Batch Detail

Invoices

Chargebacks

Banking

Manage Users

Pay by Text is a payment option in the **Run a Sale** tab. This option will send a secure payment link to the customer by email and/ or SMS message. This can be done from either Quick Charge or Itemized Sale.

- Enter the transaction information on the sale screen.
- Select Pay-by-Text from the Payment Method drop-down menu.
- Select the receipt option. This will determine how the customer receives their payment request. You may select email, text or both.

Note: If the customer is assigned to the sale, the selected receipt option will send the payment link to the email and/or cell number on file. If no information is on file, or no customer is assigned, fields will appear in which to enter the information where the receipt should be sent. To send to more than one email or cell number, click the blue plus sign next to that field and a second or third field will appear.

Click the blue Charge button to complete the sale. The

Back to Transaction

Pay-by-Text **Recurring Billin** 

AuthOnly Capture

Verify Void

Refunds

Sale

customer will receive the payment request and can make payment electronically Note: The email request will be sent from donotreply@ choice.dev. Make sure to inform the customer to add the choice.dev email as a contact in their email program. This will ensure the messages are not marked as spam or junk messages. The text receipt will be sent (959) 230-0007. Make sure to inform the customer so they do not block the number.

- each month, the previous Pay-by-Text records are removed.
- on the right side of the screen.
- payments.
- 4. Screen results can be exported to a CSV by clicking the Export button.

Completed payments are listed in the Transactions tab and are batched nightly.

| Total Pay-<br><b>4</b> | by-Text | Total Paid<br><b>2</b> |          |           |
|------------------------|---------|------------------------|----------|-----------|
| Search                 |         | Status                 | ~        |           |
| Status                 | Amount  | Card #                 | Date     | Employee  |
| Unpaid                 | \$11.23 |                        | 06/09/21 | John Smi  |
| Unpaid                 | \$14.92 |                        | 06/11/21 | John Smit |
| Paid                   | \$53.21 | 4356                   | 06/15/21 | John Smit |
| Paid                   | \$19.97 | 0523                   | 06/26/21 | John Smit |

Settings

也 Logout

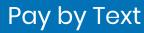

Click Pay-by-Text from the sale menu on the left side of the screen to review all active Pay-by-Text requests. Displayed results can be custom sorted using the search field. The system holds Pay-by-Text records for the calendar month. At the beginning of

2. Completed payments can be removed from the list by clicking the Complete button

3. Unpaid requests have a button to Resend the request as well as a Pay button. Clicking the pay button will reload the transaction information into the sale screen for manual

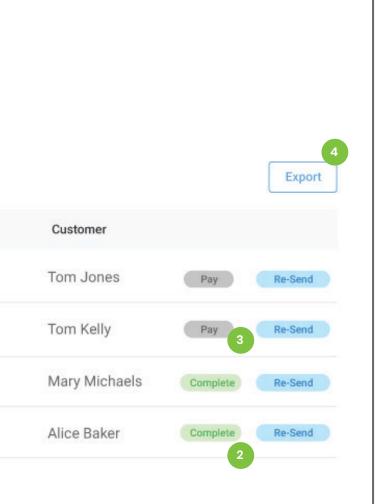

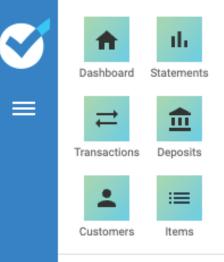

| MT | D |
|----|---|
|    |   |
|    |   |

YTD

Batch Detail

Run a Sale

eGift Card

Invoices

Chargebacks

Banking

Manage Users

Recurring Billing in the **Run a Sale** tab adds the ability to create a repeating schedule of credit or ACH charges.

- Transactions can be run as a Quick Charge, or as an Itemized Sale. Enter the transaction information on the sale screen. This information will be part of every charge in the recurring payments. Select Credit or ACH from the Payment Method drop-down menu.
- 2. Toggle on **Recurring Billing**. Additional fields will now appear at the bottom of the screen to set the recurring schedule. **Note:** Once this is selected, the **Save Card on File** toggle activates as well. Account information must be tokenized to process future charges.
- 3. Select the **Start Day.** This sets the date or day of the week/ month/year that the charge will take place. **Note:** The date defaults to the current day. If a customer wants to be charged on the 15th of the month, the schedule must be set to a start date of the 15th.
- 4. Select how often the charge will **Repeat.** The options are intervals of daily, weekly, monthly, or yearly.
- 5. Choose the **End** of the schedule. **Never** indicates and continuing charge. Other options include setting a specific **date** or ending the schedule after a certain **number of charges** have been successfully completed.
- 6. At the bottom of the screen is a descriptor which outlines the settings chosen. How often they will be charged, when it will begin and when it will end.
- 7. Click the blue **Charge** button to complete the sale.
- 8. Click **Recurring Billing** from the sale menu on the left side of the screen to review all Recurring transactions. These can be sorted by activation status or custom sorted using the search field.
- Click the blue icon bar on an individual line item to View, Edit or review the Payment History of and transaction schedule
- Recurring schedules can be edited. Users can change the card or account information or adjust the schedule frequency and end date. There is a **Deactivate** button on the right side of the screen if a customer chooses to end the recurring charges.
- It is also possible to create a Scheduling Pause on any active recurring schedule. Two additional fields appear at the bottom of the edit screen. These assign a start and end to a scheduling pause. This allows the user to put a recurring schedule on hold and the system will re-start the charges once the pause end-date is reached.

Completed payments are listed in the Transactions tab.

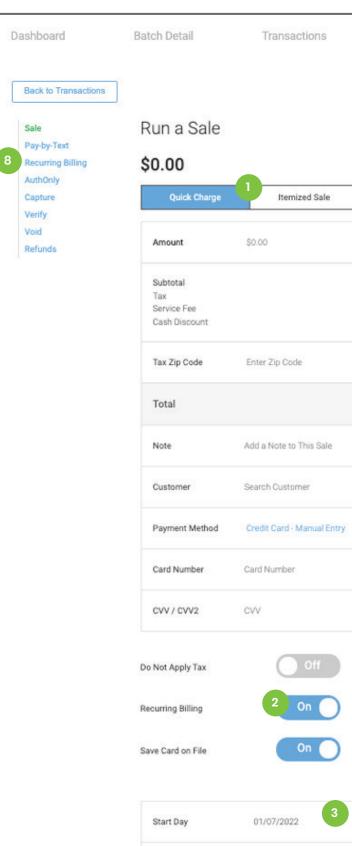

We will automatically charge your customer for this a

Never

Ending

Settings

# **Recurring Billing**

| Banking                      | Statements         |              |
|------------------------------|--------------------|--------------|
|                              |                    | Reset Charge |
|                              |                    | 7            |
| -1                           |                    |              |
|                              |                    |              |
|                              | \$0.00<br>\$0.00   |              |
|                              | \$0.00<br>- \$0.00 |              |
|                              | \$0.00             |              |
|                              |                    |              |
|                              |                    |              |
| ( ×                          |                    |              |
| Expiration Date              | MM / YY            |              |
| Billing Zip Code             | Zip Code           |              |
| Send Email Receipt           | Off                |              |
| Send Text Receipt            | Off                |              |
|                              |                    |              |
| Repeat Every                 | 1 Month Y 4        |              |
| 5                            |                    | 7            |
| mount every month starting o | on 1/7/2022 6      | Reset Charge |

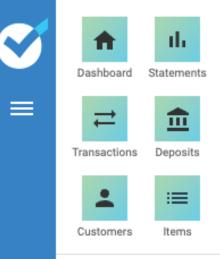

LM YTD

Batch Detail

Run a Sale

eGift Card

Invoices

Chargebacks

Banking

Manage Users

AuthOnly in the **Run a Sale** tab adds the ability to create and hold an authorization of a specific amount a credit card.

- 1. Select **Auth Only** from the sale menu on the left side of the screen.
- 2. Enter the amount to be authorized.
- 3. Select a **Customer** if they are already saved in the portal system. Click the Customers button in the left side menu to add a customer to the portal system.
- 4. Enter the credit card information
- 5. Click the Receipt toggles to send electronic receipts for the authorization. You may select email, text or both. Note: If the customer is selected, the selected receipt option will send to the email and/or cell number on file. If no information is on file, or no customer is assigned, fields will appear in which to enter the information where the receipt should be sent.
- 6. Click the blue **Run Auth** button to complete the auth. **Note:** Authorized amounts will remain able to be captured for up to seven business days.
- 7. Click **Capture** from the sale menu on the left side of the screen to review and capture any auths.
- 8. Displayed results can be custom sorted using the search field. Auths already captured will be labeled.
- 9. Click the blue **Capture** button on the right side of the screen to capture each auth. This will create a pop-up window which will prompt the user to enter the amount to be captured. It is possible to adjust the amount to more or less than the original authorization. Each card brand determines the amount above the original authorization that can be captured. This is typically 10-15% more than the initial authorization amount.
- 10. Click the red **Void** button to release the hold of funds on the card before the expiration time.
- 11. Auth and Capture reports can be exported to a CSV by clicking the **Export** button.
- Completed payments are listed in the Transactions tab.

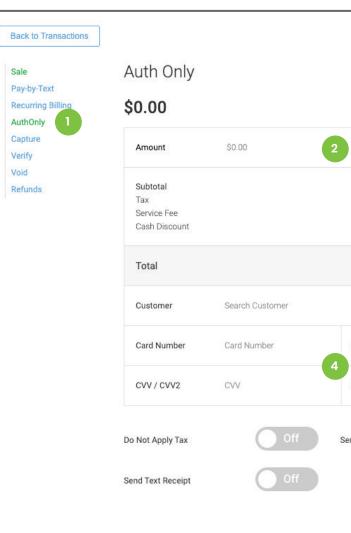

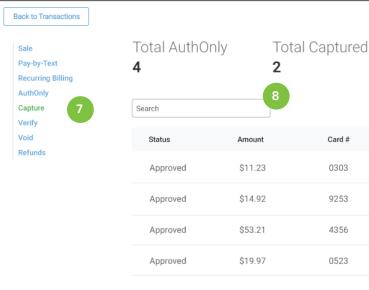

Settings

# Auth Only & Capture

|                   |          |          | R | eset | Run Auth   |
|-------------------|----------|----------|---|------|------------|
|                   |          |          |   |      |            |
|                   |          |          |   |      |            |
|                   |          |          |   |      |            |
| ·                 |          | \$0.00   |   |      |            |
|                   |          | \$0.00   |   |      |            |
|                   |          | \$0.00   |   |      |            |
|                   |          | - \$0.00 |   |      |            |
|                   |          | \$0.00   |   |      |            |
| 3                 |          |          |   |      |            |
| Expiration Date   | MM / YY  |          |   |      |            |
| Billing Zip Code  | Zip Code |          |   |      |            |
| end Email Receipt | С        | Off      |   |      |            |
| 5                 |          |          |   |      |            |
|                   |          |          | R | eset | Run Auth 6 |

Export Date Time Employe 06/09/21 11:08:05 AM Tom Jones 06/11/21 01:15:05 PM Tom Jones 06/15/21 09:12:33 AM Tom Jones Captured 06/26/21 04:22:25 PM Tom Jones Captured

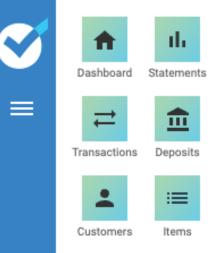

| M | Т | C | ) |
|---|---|---|---|
|   |   |   |   |

- LM
- YTD Invoices
  - Batch Detail

Run a Sale

eGift Card

- Chargebacks
- Banking
- Manage Users

Voids and Refunds in the **Run a Sale** tab are used to return money to the customer. Transactions can only be voided before they are batched. Once batched, money must be returned by refund.

- 1. Select Void from the sale menu on the left side of the screen.
- 2. Displayed results can be custom sorted using the search field. Note: Only transactions eligible for void will be listed.
- 3. Click Void on the right side of each transaction. Note: this will clear the sale from the system. Transactions run on a connected device will require the user to authorize the return on the same device on which the sale was run.
- 4. Select **Refunds** from the sale menu on the left side of the screen.
- 5. Displayed results can be custom sorted using the search field. **Note:** Only transactions eligible for refund will be listed. This includes any cash sales reported in the portal.
- 6. Click Refund on the right side of each transaction.
- 7. This will create a pop-up window with a list of each item in the sale. Refunds can be created for a full or partial amount.
- 8. Click to select individual items for an itemized or partial refund. **Note:** Refunds on sales that include tax will have tax added to each item that is refunded
- 9. It is also possible to click the Refund Amount field and type in an amount to return a specific dollar amount.
- 10. Notes can be added for merchant records
- 11. Click Complete to process the refund.
- 12. Transactions run on a connected device will confirm the refund or void.
- Completed payments are listed in the **Transactions** tab. Refunds are listed in the original transaction receipt, below the original sale information.

**Note**: Transactions can also be voided or refunded from the transactions Tab. Locate the correct sale, click on the green View icon and click the Refund or Void button at the bottom of the screen. Follow the prompts to complete the process.

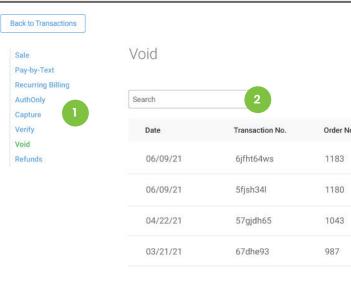

| Back to Transactions                     |                           |                      |             |                    |          |            |        |
|------------------------------------------|---------------------------|----------------------|-------------|--------------------|----------|------------|--------|
| Sale<br>Pay-by-Text                      | Refund                    |                      |             |                    |          |            |        |
| Recurring Billing<br>AuthOnly<br>Capture | <     Last Year >     Sea | rch name, transactic |             |                    |          |            |        |
| Verify<br>Void                           | Date 个                    | Transaction No. 个    | Order No. 个 | Reference No. 🛧 12 | ↑ Amount | Туре 个     | 6      |
| Refunds                                  | 12/15/2021                | 7802b2fb             | 1560        | 2541539183         | \$14.00  | Credit     | Refund |
| 4                                        | 12/14/2021                | 84902544             | 1557        | 0982315476         | \$11.50  | Credit     | Refund |
|                                          | 12/14/2021                | 0972ae1e             | 1556        | 3849541231         | \$11.50  | Credit     | Refund |
|                                          | 12/10/2021                | bc9d4b30             | 1554        |                    | \$10.10  | eGift Card | Refund |
|                                          | 12/10/2021                | 52ff9fd6             | 1553        |                    | \$12.00  | eGift Card | Refund |
|                                          | 12/10/2021                | 45df41c5             | 1552        | 7584326527         | \$30.00  | Credit     | Refund |

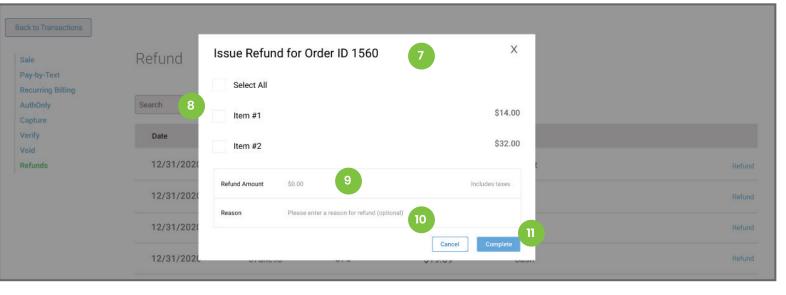

Settings

也 Logout

# Voids & Refunds

| 0. | Amount  | Туре   | 3      |
|----|---------|--------|--------|
|    | \$22.43 | Credit | Void   |
|    | \$43.01 | Credit | Void   |
|    | \$13.56 | ACH    | Voided |
|    | \$22.24 | Credit | Voided |
|    |         |        |        |

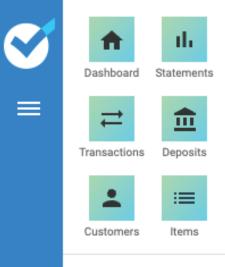

- LM
- YTD
- Invoices Batch Detail

Run a Sale

eGift Card

- Daton Detail
- Chargebacks
- Banking
- Manage Users

From the **eGift Card** tab, create and manage electronic gift cards. The main reporting screen for eGift cards summarizes the number of existing gift cards, listing outstanding amounts and redemptions for the current month. The sorting filter makes it possible to sort by specific dates and search for specific cards.

- 1. Click the blue icon bar on the right side of the screen to view current eGift Cards. From the gift card screen, it is possible to track the card usage from the initial purchase, including each time the card is redeemed, date and time of each sale. Click the blue **Resend** button to send the current card balance to the recipient.
- 2. Click the New eGift Card button to create a new card.
- 3. Enter the **Recipient Information** including First Name, Last Name, Email and Mobile Number (where the card will be sent).
- 4. The default **Send Date** will be the current day. Click the date to choose a day in the future if the sender wants the gift sent on another day.
- 5. Enter a Message (optional) from the sender to the recipient.
- 6. Click **Select Design** to allow the sender to choose the graphic to include in the gift card.
- 7. Enter the amount on the gift card.
- 8. Select the **Customer** who is sending the card. **Note:** The customer must be in the system to send a card. If the customer is not in the system, click **Add New Customer** and enter the Name, email and/or cell phone number of the customer.
- 9. Select the Payment Method and complete the required fields to complete payment.
- 10. Select the Receipt option the customer wants.
- 11. Click the blue Charge & Send button to complete the sale.

**Note:** If the customer has selected a future date to send the gift card, the system will not send the eGift Card until that date. If the card is set to send on the current date, an email and/or text will be immediately sent to the recipient with the graphic and message the customer selected. The eGift card will include a 16 digit code and QR code which can be redeemed as cash on any purchase in the portal. Once a card is used, the recipient receives an update with the new card balance.

The eGift Card will be sent to the recipient email from **donotreply@ choice.dev**. Make sure to inform the customer to add the choice. dev email as a contact in your email program. This will ensure the messages are not marked as spam or junk messages.

The eGift Card text will be sent to the recipient cell number from (959) 230-0007 Make sure to inform the customer so they do not block the number.

| Activations<br>2 | Redemptions<br>\$0.00 | Outstanding<br><b>\$400.00</b> |               |           |          |             |               | 2                     |
|------------------|-----------------------|--------------------------------|---------------|-----------|----------|-------------|---------------|-----------------------|
| <                | Search eGift Cards    |                                |               |           |          |             |               | Export New eGift Card |
| Date Created 1   | Date Last Used 1      | Starting Amount 1              | Outstanding 个 | Туре 个    | Active 个 | Date Sent 1 | Sent To 个     |                       |
| 07/07/2022       | Never                 | \$200.00                       | \$200.00      | Men 02    | Yes      |             | Suzanne Palys |                       |
| 07/07/2022       | Never                 | \$200.00                       | \$200.00      | Thank You | Yes      |             | Manny Vega    |                       |
|                  |                       |                                |               |           |          |             |               |                       |
|                  |                       |                                |               |           |          |             |               |                       |

| First Name                                     | John                                                     |     |
|------------------------------------------------|----------------------------------------------------------|-----|
| Last Name                                      | Doe                                                      |     |
| Email                                          | jdoe@email.com                                           |     |
| Mobile No                                      | 123-456-7890                                             |     |
| Send On                                        | 07/07/2022 4                                             |     |
| Message                                        | You're the best! 5                                       |     |
| ransaction De                                  | tails                                                    |     |
| Amount                                         | \$150.00 7                                               |     |
| Amount<br>Customer                             | \$150.00 7<br>Sam Wilson 8                               |     |
|                                                | Sam Wilson 8                                             | ¥ 9 |
| Customer                                       | Sam Wilson 8<br>Credit Card - Manual Entry<br>Sam Wilson |     |
| Customer<br>Payment Method                     | Sam Wilson 8<br>Credit Card - Manual Entry               |     |
| Customer<br>Payment Method<br>Card Holder Name | Sam Wilson 8<br>Credit Card - Manual Entry<br>Sam Wilson |     |

也 Logout

## eGift Cards

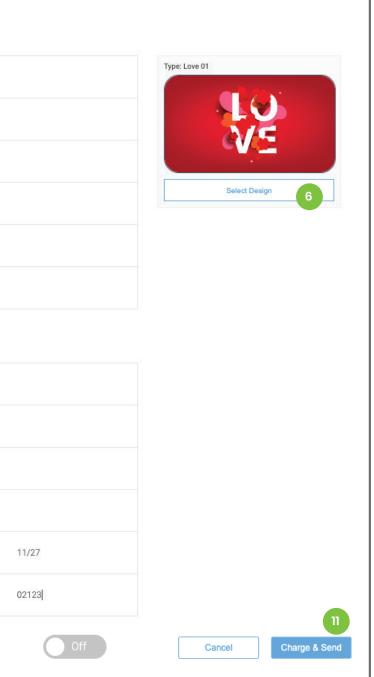

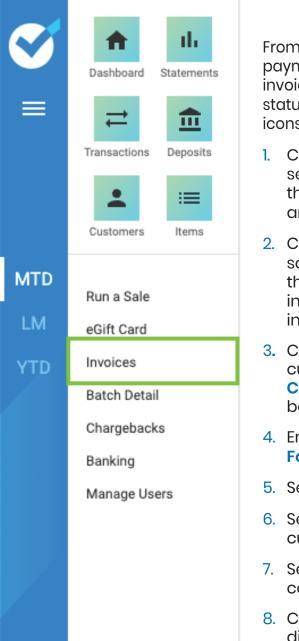

From the **Invoices** tab, create and manage electronic requests for payment with advanced due dates. The main reporting screen for invoices uses an icon system in the left column to indicate the payment status of each invoice. Grey: Not Yet Due; Blue: Paid; Red: Past Due. Green icons in the right column indicate recurring invoices

- Click the Settings option from the left side menu. In this section set any default messages for the Memo and Footer sections of the invoices. This will apply to all invoices sent from the portal and can be edited as each invoice is created.
- 2. Click the **Invoices** option from the left side menu. The reporting screen will display all invoices with their payment status. Click the blue icon bar on the right side of the screen to view and edit invoices. Click the blue **Create Invoice** button to create a new invoice.
- 3. Click Select Customer and begin typing the name of the customer on file. If the customer is not on file, click Add New Customer to add them to the system. Note: The customer must be in the system to send an invoice.
- 4. Enter a **Title** for the invoice and then enter or edit the **Memo** and **Footer** text.
- 5. Select the date the invoice will be sent.
- 6. Select the due date for the invoice. Choose a preset option or a custom date.
- 7. Select or type **Items, Quantity** and **Price** to build the invoice content.
- 8. Click the **Discount** field and begin typing the name of the discount. This will filter through any discounts already created in the item menu and list the results on screen. Click the discount you wish to add. If the discount being added is not in the menu, continue typing the discount name, select percent or amount and manually enter the discount amount.
- 9. Choose the send method.
- The default frequency for invoices is One Time. Click the Frequency field to set a schedule for recurring invoices. Note: If a schedule is selected, an additional field will appear to choose the due date of each future invoice.
- Click to select Past Due Reminders. These will set the portal to re-send the invoice with a reminder for payment on each of the dates selected. If the customer makes payment, these reminders will not be sent.
- 12. Click the blue Send button to send the invoice. Note: If the invoice send date is set for a future day, the invoice will not send until the date selected. Click the Save as Draft button to save the invoice for future edits. The invoice will not send until the send option is selected.

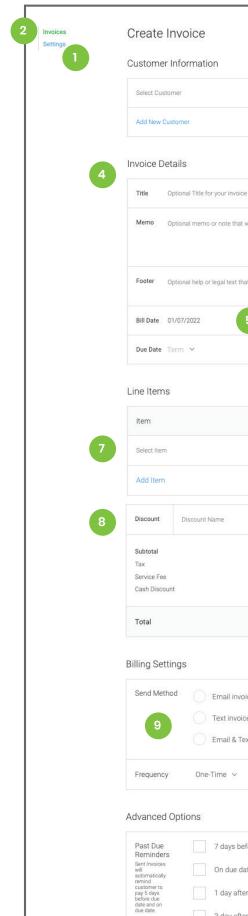

Settings

也 Logout

## Invoices

| ice                                                                                                    | Cancel          | Preview Sa | ve as Draft Se                 | ind      |
|----------------------------------------------------------------------------------------------------|-----------------|------------|--------------------------------|----------|
| mation                                                                                                    |                 |            | 12                             |          |
| 3                                                                                                    |                 |            |                                |          |
|                                                                                                    |                 |            |                                |          |
|                                                                                                    |                 |            |                                |          |
| I Title for your invoice                                                                                       |                 |            |                                |          |
| I memo or note that will appear on the invoice and in the invoice email                                        | L               |            |                                |          |
| I help or legal text that will appear at the bottom of your invoice.                                           |                 |            |                                |          |
| 022 5                                                                                                    |                 |            |                                |          |
| × 6                                                                                                    | Choose Due Date |            |                                |          |
|                                                                                                    |                 |            |                                |          |
|                                                                                                    | Quantity        | Price      | То                             | tal      |
|                                                                                                    | 0               | \$0.00     | \$0                            | .00      |
|                                                                                                    |                 |            |                                |          |
| scount Name                                                                                                    | Percent 🗸       | ٥          | % S0.                          | DD       |
|                                                                                                    |                 |            | \$0.<br>\$0.<br>\$0.<br>- \$0. | 00<br>00 |
|                                                                                                    |                 |            | \$0.0                          | 00       |
|                                                                                                    |                 |            |                                |          |
| Email invoice to customer to pay<br>Text invoice to customer to pay<br>Email & Text invoice to customer to pay |                 |            |                                |          |
| One-Time v 10                                                                                                  |                 |            |                                |          |
| ons                                                                                                    |                 |            |                                |          |
| 7 days before due date                                                                                         |                 |            |                                |          |
| On due date                                                                                                    |                 |            |                                |          |
| 1 day after due date       3 day after due date                                                                |                 |            |                                |          |
|                                                                                                    |                 |            |                                |          |

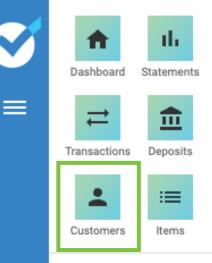

- LM
- Invoices YTD
  - Batch Detail

Run a Sale

eGift Card

- Chargebacks
- Banking
- Manage Users

From the **Customers** tab, create and manage a customer database. This makes sending receipts and invoices fast and easy. It is also possible to save accounts on file for customers in the portal to make repeat payments simple. All customers are listed in this tab. Lists can be custom sorted using the search field. Note: Click on the blue icon on the right side of the screen to view, edit or delete a customer from the database. Click the blue Create **Customer** to add a new customer.

- 1. Enter the customer's **First** and **Last** name.
- 2. Enter the customer's Email and Cell Phone. These are used to send receipts, invoices and pay by text requests. Note: the remaining customer information is for memo purposes only. Future system updates will add analytics and additional reporting capabilities.
- 3. Enter Company Information for corporate accounts.
- 4. Uncheck the Shipping Address same as Billing Address and add additional shipping information, if needed.
- 6. Enter tax information. Toggle between EIN or SSN information as needed.
- 7. Add Notes for customer service or account information.
- 8. Click the blue **Save** button to add customer to the database.

| Orgata O                 | uet       |                          |                       |               |  |
|--------------------------|-----------|--------------------------|-----------------------|---------------|--|
| Create C<br>Basic Inforr |           | ner                      |                       |               |  |
| First Name               | First N   |                          |                       |               |  |
| Last Name                | Last Name |                          |                       |               |  |
| Email                    | Email     |                          | 2                     |               |  |
| Work Phone               | Work P    | hone                     |                       |               |  |
| Cell Phone               | Cell Ph   | one                      | 2                     |               |  |
| Fax                      | Fax Nu    | mber                     |                       |               |  |
| Birthday<br>Customer     | MM/DI     | D/YYYY                   | Anniversary MM/DD/    | ΥΥΥΥ          |  |
| Since                    | LJLL      |                          |                       |               |  |
| Retail Custo             | omer      | Invoice Customer         | Recurring<br>Customer | Gift Card     |  |
| Accept Che               | ck        | Receive Text             | Receive Email         | Reward Member |  |
| ddress Inf               | ormatio   | on                       |                       |               |  |
| Company<br>Name          | Compa     | iny Name                 | 4                     |               |  |
| Billing<br>Address       | United    | States                   |                       |               |  |
|                          | Street .  | Address                  |                       |               |  |
|                          | Apt/St    | e                        |                       |               |  |
|                          | City      |                          |                       |               |  |
|                          | State     |                          |                       |               |  |
|                          | ZIP       |                          |                       |               |  |
| Shipping<br>Address      | ~         | Shipping Address same as | Billing Address       | 5             |  |
| More Inforn              | nation    |                          |                       |               |  |
| Tax ID                   | EIN       |                          |                       | 6 EIN         |  |
| Notes                    | Enter N   | lotes Here               |                       |               |  |
|                          |           |                          |                       | -             |  |
|                          |           |                          |                       |               |  |

| eate Cu             | ustom     | er                      |                       |               |   | Cancel | Save 8    |
|---------------------|-----------|-------------------------|-----------------------|---------------|---|--------|-----------|
| sic Inform          | ation     |                         |                       |               |   |        | •         |
| irst Name           | First Nar |                         |                       |               |   |        |           |
| .ast Name           | Last Nar  | ne 1                    |                       |               |   |        |           |
| Email               | Email     |                         | 2                     |               |   |        |           |
| Vork Phone          | Work Ph   | one                     |                       |               |   |        |           |
| Cell Phone          | Cell Phor | ne                      | 2                     |               |   |        |           |
| ах                  | Fax Num   | ber                     |                       |               |   |        |           |
| Birthday            | MM/DD/    | YYYY                    | Anniversary MM/DD/    | YYYY          |   |        |           |
| Customer<br>Since   | 2022      |                         |                       |               |   |        |           |
| etail Custor        | ner       | Invoice Customer        | Recurring<br>Customer | Gift Card     | 3 |        |           |
| ccept Chec          | k         | Receive Text            | Receive Email         | Reward Member |   |        |           |
| dress Info          | rmatior   | 1                       |                       |               |   |        |           |
| Company<br>Name     | Compan    | y Name                  | 4                     |               |   |        |           |
| Billing<br>Address  | United S  | tates                   |                       |               |   |        |           |
|                     | Street Ad | ldress                  |                       |               |   |        |           |
|                     | Apt/Ste   |                         |                       |               |   |        |           |
|                     | City      |                         |                       |               |   |        |           |
|                     | State     |                         |                       |               |   |        |           |
|                     | ZIP       |                         |                       |               |   |        |           |
| Shipping<br>Address | 🖌 S       | hipping Address same as | Billing Address       | 5             |   |        |           |
| ore Inform          | ation     |                         |                       |               |   |        |           |
| Tax ID              | EIN       |                         |                       | 6 EIN         |   |        |           |
| Votes               | Enter No  | tes Here                |                       | 7             |   |        |           |
|                     |           |                         |                       |               |   | Cancel | 8<br>Save |
|                     |           |                         |                       |               |   |        |           |

Settings

也 Logout

### Customers

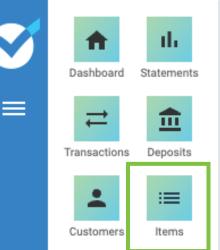

LM

YTD

Batch Detail

Run a Sale

eGift Card

Invoices

Chargebacks

Banking

Manage Users

From the **Items** tab, create and manage an extensive product menu. This includes **Modifiers**, **Categories** and menu **Items**.

- 1. Click the All Items option from the left side menu.
- 2. Displayed results include Name, Category, Price and SKU, if any. These can be custom sorted using the search field.
- 3. Click the blue icon bar on an individual line item to View, Edit or Delete an item.
- 4. Click the blue **Create New Item** button to manually add more items or create a Payment Button.
- 5. Click the **Discounts** option from the left side menu.
- 6. Displayed results include Name, Type of Discount (Percentage or Dollar amount) and the Amount to be discounted. These can be custom sorted using the search field.
- 7. Click the blue icon bar on an individual discount item to View, Edit or Delete.
- 8. Click the blue **New Discount** button to create and name a new discount.
- 9. Name the Discount.
- 10. Click the toggle to choose between a **Dollar** amount or **Percentage**.
- 11. Enter the Amount to be discounted.
- 12. Click the blue **Save** button to save the new discount.
- Once saved, all information in the portal is immediately available to be applied to sales.

| ltems 1           | Search name, description or SKU 2 |           |          | Create New Item |
|-------------------|-----------------------------------|-----------|----------|-----------------|
| egories<br>counts | Item Name                         | SKU       | Category | Price           |
|                   | Large Sausage                     | LSP01     | Pizza    | \$15.99         |
|                   | Pizza                             | LPP01     | Pizza    | \$15.99         |
|                   | Large Pepperoni                   | LCP01     | Pizza    | \$11.99 🧪 🚦     |
|                   | Pizza                             | FettAI01  | Italian  | \$17.99         |
|                   | Large Cheese                      | Lasagna01 | Italian  | \$15.99         |
|                   | Pizza                             | SalHouse  | Salad    | \$5.99          |
|                   | Fettuccine Alfredo                | SalCaesar | Salad    | \$6.99          |
|                   | Lasagna                           | TeaSw01   | Beverage | \$1.99 🧨 🕴      |
|                   | House Salad                       | TeaUn01   | Beverage | \$1.99 🧪 🚦      |
|                   | Caesar Salad                      | Coke001   | Beverage | \$1.99          |

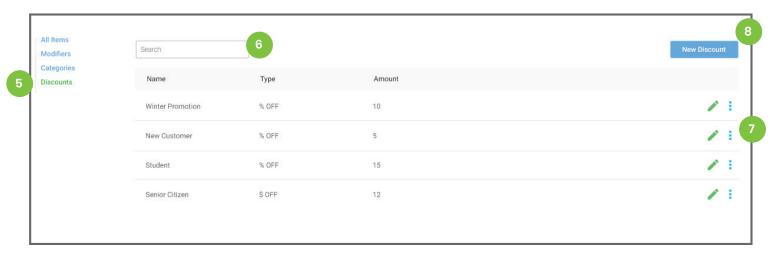

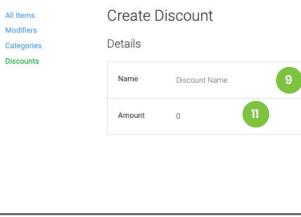

Settings

也 Logout

# Items & Discounts

|      | Cancel | Save    |
|------|--------|---------|
| % 10 |        |         |
|      | Cancel | Save 12 |

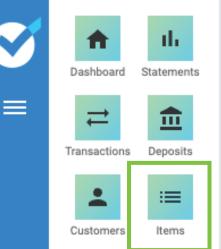

- LM
- YTD
- Batch Detail

Invoices

Run a Sale

eGift Card

- Chargebacks
- Banking
- Manage Users

From the **Items** tab, create and manage Categories and Modifiers to organize and add specific requirements to products in the product menu.

- 1. Click the Categories option from the left side menu.
- 2. Displayed results list categories by name. These can be custom sorted using the search field. Click the blue icon bar on an individual category item to View, Edit or Delete. Click the trash can icon to delete a category.
- 3. Click the blue **New Category** button to create a new category.
- 4. Enter Category Name.
- 5. Enter a **Price** of all items in the category. This is an optional price override..
- 6. Click the blue Save & Close button to return to the category list. Click Save & Add New to continue creating categories.
- Categories apply to items listed for sale on the Choice POS or the Online Ordering Platform. They currently do not apply to Portal items.

From the **Items** tab, click the Modifiers option from the left side menu. Displayed results list modifiers by name. These can be custom sorted using the search field. Click the blue icon bar on an individual modifier item to **View, Edit** or **Delete.** Click the trash can icon to delete a modifier. Click the blue **New Modifier** button to create a new modifier.

- 7. Enter the Name of the modifier (Ex Size, Color, Level of Spice).
- 8. Click each field and enter the **Minimum** and **Maximum** modifiers that can be assigned to any item. If the modifier is not required, the Minimum should be set at 0. Maximum indicates the limit of modifiers that can be selected for this group.
- 9. Click Add Item and enter the names of the different options to be included in this modifier. (Ex Small, Medium, Large) Continue until all modifier options have been added.
- 10. Click the blue **Save & Close** button to return to the modifier list. Click **Save & Add New** to continue creating modifiers.
- Modifiers apply to items listed for sale on the Choice POS or the Online Ordering Platform. They currently do not apply to Portal items.

| All Items<br>Modifiers<br>Categories<br>Discounts | Search name, description or SKU 2 Category Name | New Category |
|---------------------------------------------------|-------------------------------------------------|--------------|
|                                                   | Pita                                            | / 🖬 :        |
|                                                   | Coffee                                          | / 🖬 :        |
|                                                   | Pizza                                           | / 🖬 :        |
|                                                   | Beverages                                       | / 🖬 :        |
|                                                   | Appetixers                                      | / 🖬 :        |
|                                                   | Salad                                           | / 亩 :        |

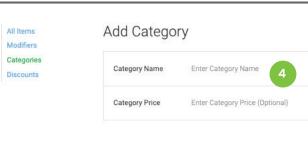

| All Items<br>Modifiers<br>Categories<br>Discounts | Create New<br>Details | Modifier                 | Cancel Save & Close Save & Add New |
|---------------------------------------------------|-----------------------|--------------------------|------------------------------------|
|                                                   | Name                  | Modifier Category Name 7 |                                    |
|                                                   | Minimum No.           | 0                        |                                    |
|                                                   | Maximum No.           | 0                        |                                    |
|                                                   | Modifiers & Va        | ariations                |                                    |
|                                                   | Name                  |                          |                                    |
|                                                   | Add Item              | 9                        |                                    |
|                                                   |                       |                          | Cancel Save & Close Save & Add New |

Settings

也 Logout

# Categories & Modifiers

|   | Cancel | 6<br>Save & Close Save & Add New |
|---|--------|----------------------------------|
|   |        |                                  |
| 5 | Cancel | Save & Close Save & Add New      |
|   |        |                                  |

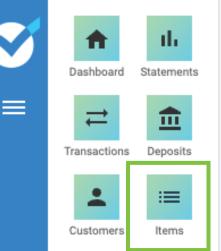

- LM
- YTD Invoices

Batch Detail

Run a Sale

eGift Card

Chargebacks

Banking

Manage Users

From the **Items** tab, create and manage an extensive product menu.

- 1. Items list includes Name, Category, Price and SKU, if any. These can be custom sorted using the search field.
- 2. Click the blue icon bar on an individual line item to View, Edit or Delete an item.
- 3. Click the blue **Create New Item** button to manually add more items.
- 4. Select the **Item Type**. Items to be sold through the portal should be labeled **Physical**. To take payment through a Payment Button, select one of the remaining options. See more detail on the next page
- 5. Enter the Name of the item.
- 6. Upload a product photo, add product SKU, UPC and other tracking information. **Note:** There is no reporting feature for inventory at this time. This is for memo purposes only.
- 7. Click to select any **Categories** and **Modifiers** to apply to this product. Note: Multiple categories and modifiers can be added to a single item, but at least one category must be selected.
- 8. Add **Descriptions** of the item. **Note:** These will only display in the Online Ordering platform.
- 9. Set the **Price** of the item. Cost information can be entered, but this is for memo purposes only.
- 10. Click the blue Save & Close button to return to the item list. Click Save & Add New to continue creating items.

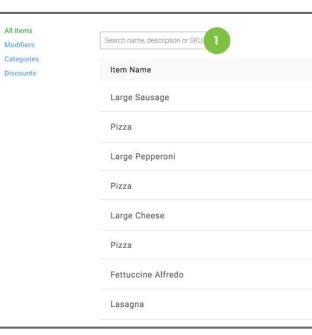

| All Items<br>Modifiers<br>Categories<br>Discounts | Create Nev<br>Details | v Item                                                      |                               |        | Cancel    | Save & Close | Save & Add New |  |
|---------------------------------------------------|-----------------------|-------------------------------------------------------------|-------------------------------|--------|-----------|--------------|----------------|--|
|                                                   | Item Type             | Select Type                                                 | ~                             |        | Add Image |              |                |  |
|                                                   | Wante                 | Physical 4<br>Membership                                    |                               |        |           |              |                |  |
|                                                   | SKU                   | Subscription                                                |                               |        | 6         |              |                |  |
|                                                   |                       | Open                                                        | -14                           |        |           |              |                |  |
|                                                   | Category              | Select Category                                             |                               | -      | 7         |              |                |  |
|                                                   | Modifier              | Select Modifier                                             |                               | •      |           |              |                |  |
|                                                   | Specifications        | Enter your specifications                                   |                               |        |           |              |                |  |
|                                                   | Short Description     | Enter a summary of your produ                               | ict or service here.          |        | 8         |              |                |  |
|                                                   | Description           | Enter a description of this item options, and measurements. | . Describe details like featu | res,   |           |              |                |  |
|                                                   | Price                 |                                                             |                               |        |           |              |                |  |
|                                                   | Unit Type             | Peritem                                                     |                               |        |           |              |                |  |
|                                                   | Selling Price         | \$0.00                                                      | 9 pst                         | \$0.00 |           |              |                |  |
|                                                   | 3                     |                                                             |                               |        |           |              |                |  |

Settings

也 Logout

## Create Items

|           |          | Create New Item |
|-----------|----------|-----------------|
| SKU       | Category | Price           |
| LSP01     | Pizza    | \$15.99         |
| LPP01     | Pizza    | \$15.99 🧪 🔋 2   |
| LCP01     | Pizza    | \$11.99         |
| FettAl01  | Italian  | \$17.99         |
| Lasagna01 | Italian  | \$15.99         |
| SalHouse  | Salad    | \$5.99          |
| SalCaesar | Salad    | \$6.99          |
| TeaSw01   | Beverage | \$1.99          |
|           |          |                 |

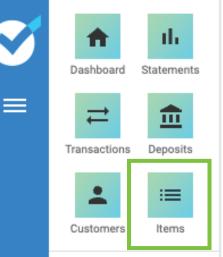

LM YTD

D Invoices

Batch Detail

Run a Sale

eGift Card

Chargebacks

Banking

Manage Users

Payment buttons are system generated links which direct customers to a hosted payments page or online checkout screen to complete a payment. Buttons can be created for single or recurring payments.

 Select the Item Type. Payment buttons set for a specific amount should be labeled Physical. To take a recurring payment through a Payment Button, select Membership or Subscription. To create a payment button which allows the customer to enter the amount to be paid (Open Payment) select Donation or Open. Complete the remaining Item fields as needed. (See page 32)

Note: Payment buttons will apply the same transaction settings as any sale run through the portal. If the system is set to add tax to a sale, tax will be added to the payment amount in the button. This also applies for Cash Discount or Surcharge fees. The exception to this setting is the **Donation** button. No tax is added to the **Donation** payments.

2. If **Membership** or **Subscription** is selected as the Item Type, additional fields will appear in the Price section, prompting the user to create the **Recurring Schedule**. Select the Start Date, define the recurring schedule and chose when the payments should end. (Steps 3-5 on the Recurring Billing page)

**Note:** These settings will apply to any customer who clicks the link, regardless of the date they make the first payment. Keep the schedule settings as flexible as possible. For example, set the end date after a certain number of payments is made or leave it set as Never, to keep the schedule open ended.

3. The **Share Online** section of the Create Items screen dictates how a customer will be directed to make their payment.

Click the dropdown menu to select the **Checkout type**. **Simple Checkout** will direct the customer to a secure Hosted Payments Page where they can complete their payment.

- 4. The **Redirect URL** determines a site the customer is directed to once payment is complete. This is optional.
- 5. Enter the button Name and select the Color for the Button View.

Click the blue **Save & Close** button. The system will now create the code for the payment button. Select the payment item from the Items tab to reopen the item screen and access the payment code.

6. The **Share Online** section now provides **html code** to create the button on a website, a **QR code** and **Link** which will direct the customer to the hosted payments page specified for this item. Copy or download the information.

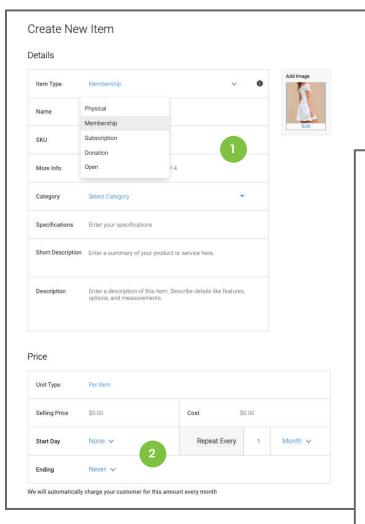

|                      | Logo                |  |
|----------------------|---------------------|--|
|                      | Business Name       |  |
| Enter Amount Due     |                     |  |
| Full Name            |                     |  |
| Email Address        |                     |  |
| Cell Phone           |                     |  |
| Note/Memo (optional) |                     |  |
|                      | CONTINUE TO PAYMENT |  |
|                      |                     |  |

Settings

## **Payment Buttons**

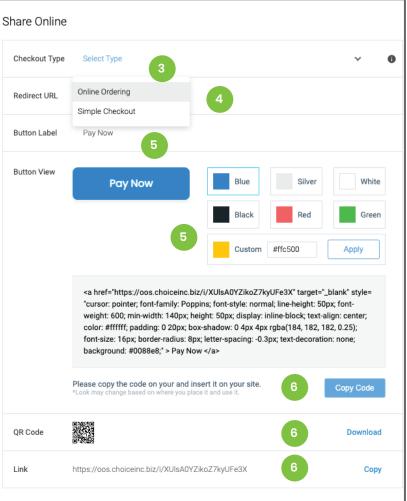

Customers will be directed to a hosted payments page where they input their Name, email and cell number before completing payment. There is an additional Info/Memo field to allow payment notes or invoice/order reference. Open and Donation buttons also include a field to enter the payment amount.

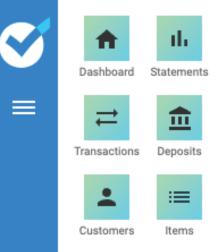

|     | Run a Sale   |
|-----|--------------|
| LM  | eGift Card   |
| YTD | Invoices     |
|     | Batch Detail |
|     | Chargebacks  |

Banking

Manage Users

User roles and permissions can be created and defined in the Settings tab. This is located at the bottom of the left side menu drawer and is only accessible by Managers.

- 1. The portal has two fixed roles: Admin/Owner and Accountant. These roles cannot be edited or deleted.
- 2. To create additional roles, click the Add New Role button. From the Pop-up menu, name the role you want to create and choose the base template. The template options are Admin, Manager and Employee. Admin has all-access, Manager has extensive but not complete access and Employee has more limited access. These can be used as they are or they can be customized further. Click the blue Save button to complete the initial role build.

**Roles/Permissions** 

- 3. Once a role has been saved, click the arrows on the right side of the role listing. This will expand the list of permissions for this role. Check or uncheck the selections to add or remove access for that role. Click the blue Save button to complete the role definition. Click the arrows again to close the list.
- 4. The Trash icon appears next to new roles. Roles can be removed at any time, as long as they are not assigned to a user. Once assigned, the trash icon will disappear. To make a role able to be deleted, any users with that role must be assigned a new role.
- 5. Click the Save button to confirm all changes.

#### Configure Your Roles & Permissions

Please note you can only delete roles that are not assigned to users.

| Admin/Ow  | ner (noreplyy@mailinator.com) | All Acces               |  |  |
|-----------|-------------------------------|-------------------------|--|--|
| Accountan | t/CPA/Legal                   | Statements/Reports Only |  |  |
| Role      | Admin                         | ×                       |  |  |
| Role      | Staff                         | ×                       |  |  |
| Role      | Manager                       | ×                       |  |  |

Settings

也 Logout

## **Roles & Permissions**

| 2 Add N | ew Role | Save | 5 |
|---------|---------|------|---|
|         |         |      |   |
|         |         |      |   |
|         |         |      |   |
|         |         |      |   |
|         |         |      |   |

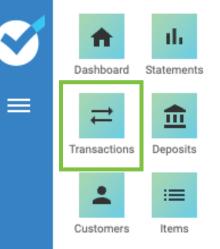

LM YTD

Batch Detail

Run a Sale

eGift Card

Invoices

Chargebacks

Banking

Manage Users

From the Transactions screen review and export custom reports on completed transactions run through the portal, or the Choice POS. This can be accessed from the tab in the access bar at the top of the screen or the Transactions button in the left side menu.

Click any transaction to view details or resend the receipt.

- 1. The transactions screen will default to reporting all transactions for the present month. Results can be revised by clicking to adjust the timeline. This can be sorted by any of the preset buttons on the right side of the pop up window. Custom settings can be created by clicking to move the blue highlighted bar to include the dates required.
- 2. Select the Payment Method drop-down menu to choose a specific type of sale.

- 3. Sort sales run on a connected device by choosing the option in the Terminal menu. Terminals not connected to the portal will not be listed.
- 4. Use the Search field to find any specific information listed on screen.
- 5. Click the Custom View menu to add or remove transaction information displayed on the screen.
- 6. The Export button will open a pop-up window with additional categories to be added to the exported CSV file. These can include:

| •Order Date        | <ul> <li>Discounts</li> </ul>   |
|--------------------|---------------------------------|
| •Order Number      | <ul> <li>Order Total</li> </ul> |
| •Employee Name     | <ul> <li>Card Type</li> </ul>   |
| (who ran the sale) | Refunds Tot                     |
| •Tax Amount        | <ul> <li>Trans. Numb</li> </ul> |
| •Tips              | <ul> <li>Payment Ty</li> </ul>  |
| •Service Charge    | <ul> <li>Terminal Nu</li> </ul> |
| -                  |                                 |

|           | Tran<br>18.9 | isact<br>90 | tions    |               | \$2      | edit C<br>7,358 | ards<br>3.84 | Cash<br><b>\$0.02</b> | ACH<br>\$1,167.19 | Gift Cards<br><b>\$0.00</b> | Refunds<br><b>\$807.15</b> |                      |                      |                 |
|-----------|--------------|-------------|----------|---------------|----------|-----------------|--------------|-----------------------|-------------------|-----------------------------|----------------------------|----------------------|----------------------|-----------------|
| This      | Month        | >           | All Pa   | 2<br>syment N | Methods  | ~               | All Terminal | ▼ Search              | 4                 |                             |                            |                      | Reset filters Export | Customize View  |
| <         |              | Oct         | tober 2  | 022           |          | >               | Today        | ər No. 🛧              | Ar                | nount 个                     | Туре 个                     | Payment Method 1     | Service Charge ↑     | Date            |
| SU        | М            | TU          | W        | TH            | F        | SA              | Yesterday    | 38                    | \$:               | 34.32                       | Sale                       | Credit Card          | \$1.32               | Transaction No. |
| 25        | 26           | 27          | 28       | 29            | 30       | 1               | This Wee     | k 37                  | \$                | 1.44                        | Void                       | Credit Card          | \$0.44               | Order No.       |
| 2         |              | 4           | 5        | 6             | 7        | 8               | Last Wee     | 37                    | \$                | 1.44                        | Sale                       | Credit Card          | \$0.44               | Amount          |
| 9         |              | 11          | 12       | 13            | 14       | 15              |              | 36                    | \$                | 3.20                        | Sale                       | ACH                  | \$0.00               | 🗸 Туре          |
| 16<br>23  | 17<br>24     | 18<br>25    | 19<br>26 | 20<br>27      | 21       | 22<br>29        | This Mont    | 35                    | Confirm           | n items to Export to        | CSV                        | Cancel               | \$0.00               | Payment Metho   |
| 30        | 31           | 1           | 20       | 3             | 4        | 5               | Last Mont    | h                     | Da                | te                          | ✓ Transaction No.          | ymen<br>adit C       | \$0.00               | Service Charge  |
| Start     |              |             |          | Ind           |          |                 | This Year    | 32                    | ✓ Or              | der No.                     | Amount                     | edit C               | \$2.19               | Card Holder Na  |
| 0,000,000 | 10/01/20     | 022         | ] - [    | 100.000       | 0/31/202 | 22              | Last Year    | 31                    | 🗸 Ту              |                             | Payment Method             | edit C               | \$2.19               | Tax Amount      |
| 10/0      | 7/2022       |             |          |               | 3c5a3    | 3f30            |              | 20730                 |                   | rvice Charge<br>« Amount    | Card Holder Name           | edit C               | \$2.19               | Card Type       |
|           | 7/2022       |             |          |               | dd929    |                 |              | 20729                 |                   | gister No.                  | Employee Name              | edit C               | \$0.22               | Register No.    |
|           | 7/2022       |             |          |               | 97kdn    |                 |              | 20726                 | Tip               | 1                           | Discount                   | edit C               | \$0.00               | Employee Nam    |
|           | 7/2022       |             |          |               | aPC0     |                 |              | 20725                 |                   | incated Card No.            | Auth No.                   | edit C               | \$0.00               | Тір             |
|           |              |             |          |               |          |                 |              |                       | Of                | line/Online                 | Custom Number              | edit C               |                      | Custom Numbe    |
| 10/0      | 7/2022       |             |          |               | VwifV    | 'HhO            |              | 20721                 |                   |                             |                            | Cancel Export adit C | \$0.00               | O               |

Settings

也 Logout

# **Transaction Reporting**

tal

- ber
- /pe umber

• Last Four of the Card

- Auth Number
- Trans. Date
- Trans. Code
- Card Holder Name
- Custom Field

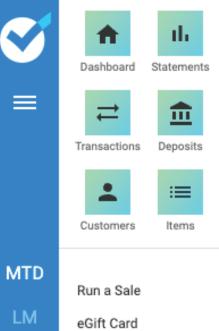

Invoices YTD Batch Detail Chargebacks Banking Manage Users

The **Batch Detail** screen summarizes all batch information. It reflects batches from standalone terminals and point of sale systems as well as batches from the eCommerce tab in the portal. This can be accessed from the tab in the access bar at the top of the screen or the Batch Detail button in the left side menu.

- 1. Select the **Date** range. This can be chosen from several pre-set options or customized to specific dates.
- 2. Filter can be added to search for Sale or Refund.
- 3. Additional search field filters by Card #, Identifier #, Batch #, Sales Amount and Net Amount.

- 4. Results are grouped by the search results. General search results display by month. Click each month to view the batches within that time. Click again to view the individual transactions within each batch. Transaction information includes Auth code, Card brand and Last four of the card.
- 5. Click the blue icon bar on an individual line item to **Email**, Download or Export the information to a CSV.
- 6. To export the entire screen results, click the Export button on the far right side of the screen.

| Dashboard                        | Batch Detail                                         | Transactions                                                            | Banking        | Statements    |                |                |       |
|----------------------------------|------------------------------------------------------|-------------------------------------------------------------------------|----------------|---------------|----------------|----------------|-------|
| Total Sales<br><b>\$4,881.39</b> | Refunds<br><b>\$0.00</b>                             | Net Sales \$4,881.39                                                    |                |               |                |                |       |
| This Month >                     | Types 🕶 Card# 🕶 1                                    | Filter by card (last 4)                                                 |                |               |                |                |       |
| Month 🕹                          | Sales                                                | s Count 个                                                               | Sales Amount   | Ŷ             | Refund Count 个 | Refund Amo     | unt 🛧 |
| October - 2022                   | 9                                                    |                                                                         | \$4,881.39     |               | 0              | \$0.00         |       |
|                                  | <     This Month     >     Types        Batch Date ↓ | <ul> <li>✓ Card# ✓ Filter by card (las</li> <li>Close Date ↑</li> </ul> | Batch Number 个 | Sales Count 个 | Sales Amount 1 | Refund Count 个 |       |
|                                  | Image: This Month     Types                          | Card#      Filter by card (las                                          | t 4)           |               |                |                |       |
|                                  | 10/05/2022                                           | 10/04/2022                                                              | 738            | 3             | \$2,861.14     | 0              |       |
|                                  | 10/04/2022                                           | 10/03/2022                                                              | 737            | 3             | \$1,179.01     | 0              |       |
|                                  | 10/01/2022                                           | 09/30/2022                                                              | 736            | 3             | \$841.24       | 0              |       |
|                                  |                                                      |                                                                         |                |               |                |                |       |

Settings

### **Batch Detail**

|                 |              | Reset Export                            |
|-----------------|--------------|-----------------------------------------|
|                 | Net Amount 1 |                                         |
|                 | \$4,881.39   | ø                                       |
| Refund Amount 个 | Net Amount 个 | Back Export                             |
| \$0.00          | \$2,861.14   | •                                       |
| \$0.00          | \$1,179.01   | • :                                     |
| \$0.00          | \$841.24     | View<br>Email<br>Download<br>Export CSV |
|                 |              |                                         |

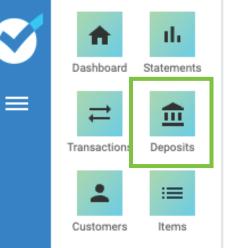

LM YTD

Batch Detail

Invoices

Run a Sale

eGift Card

Chargebacks

Banking

Manage Users

The Deposits screen summarizes all deposits and debits related to processing costs. This can be accessed from the Deposits button in the left side menu. It reflects deposits from standalone terminals and point of sale systems, the eCommerce tab in the portal as well as any debits for monthly fees.

- 1. Select the **Date** range. This can be chosen from several pre-set options or customized to specific dates.
- 2. Users with access to more than one account can select different accounts from the drop-down menu.

- 3. Results are listed in chronological order. Click on the green view icon on and individual line to see a line-by line report for each day.
- 4. Click the blue icon bar on an individual line item to View, Email, Download or Export the information to a CSV.
- 5. To export the entire screen results, click the **Export** button on the far right side of the screen.

| Dashboard                     | Batch Detail Transa             | actions Bankir | ng Statements    |
|-------------------------------|---------------------------------|----------------|------------------|
| Total Filtered<br>\$53,862.80 | This Year l<br>\$51,237.39 \$54 |                |                  |
| Processing Date 🦆             | Effective ACH Date 1            | Records 🕆      | Deposit Amount 个 |
| 01/03/2022                    | 01/03/2022                      | 1              | \$200.00         |
| 12/01/2021                    | 3 12/01/2021                    | 1              | \$292.87         |
| 11/01/2021                    | 11/01/2021                      | 1              | \$669.80         |
| 10/29/2021                    | 10/29/2021                      | 1              | \$603.16         |
| 10/01/2021                    | 10/01/2021                      | 1              | \$1,074.56       |
| 09/01/2021                    | 09/01/2021                      | 1              | \$367.32         |
| 08/02/2021                    | 08/02/2021                      | 1              | \$2,597.70       |
| 07/01/2021                    | 07/01/2021                      | 1              | \$4,230.32       |
| 06/24/2021                    | 06/24/2021                      | 1              | \$2,314.76       |
| 06/15/2021                    | 06/15/2021                      | 1              | \$5,231.09       |

Settings

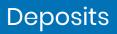

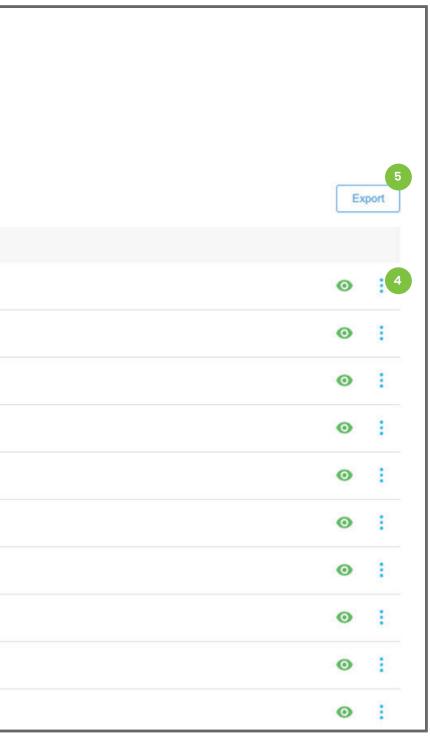

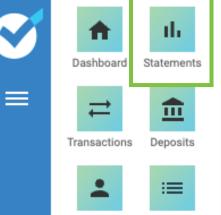

Customers Items

MTD

LM YTD

Batch Detail

Invoices

Run a Sale

eGift Card

Chargebacks

Banking

Manage Users

The **Statements** screen publishes the monthly processing statements. Click the Statements tab in the access bar at the top of the screen, or the button located in the left side menu to view the screen. Users can click on any statement in the list and review the details of any expenses billed to their account.

- 1. Click the **Export** button to download this information in a CSV format.
- 2. Statements can be **Emailed**, **Downloaded** in pdf format or **Printed**.

December, 2021 v Back to Statements chcice MONTHLY BILLING STATEMENT 1-800-539-9116 DECEMBER, 2021 CHOICE MERCHANT SOLUTIONS 10 Columbus Blvd Floor 6 Hartford, CT 06106 A Registered ISO/MSP of Esquire Bank Garden City, NY 11530 XXXXXXXXXXXXXXXXX \*\*\*\*\*\* #### XXXXXXXXXXXXX HING XXXXXXXXXXXXXX CHECKING # xxxxxxxxx XXXXXXXXX, XX ###### XXXXXXXXX, XX ##### TRANSIT # XXXXXXXXX MONTHLY SUMMARY AMOUNT RESERVE RESERVE HELD ITEMS UNSETTLED Sales 146 \$3,057.97 \$0.00 \$0.00 0% 0 Credits \$0.00 \$0.00 Debit \$0.00 \$0.00 Total \$3,057.97 \$0.00 Grand Total \$29,00 146 SUMARY OF FEES CARD SUMARY Program Pricing ITEMS VOLUME FEE \$2,253.36 Miscellateous 119 Visa Qualified Monthly Fee \$29.00 MC Qualified 26 \$777,06 \$29.00 \$27.55 15 AXP Debit \$3,057.97 Totals 146 BATCH SUMMARY DATE BATCH ADJ NET ITEMS NET DATE ITEMS BATCH ADJ 11/30/2018 \$126.03 \$0.00 \$126.03 12/17/2018 \$30.94 \$0.00 \$30.94 \$345.72 \$52.09 \$0.00 \$52.09 \$0.00 12/03/2018 \$345.72 12/18/2018 12/04/2018 \$34.83 \$0.00 \$34.83 \$71.74 \$0.00 \$71.74 12/21/2018 \$0.00 \$0.00 12/08/2018 \$146.79 \$0.00 \$0.00 \$146.79 12/19/2018 \$167.88 \$167.88 \$116.95 12/05/2018 \$60.31 \$116.95 \$60.31 12/20/2018 12/06/2018 \$60.03 \$0.00 \$60.03 12/22/2018 \$379.16 \$0.00 \$379.16 \$0.00 \$0.00 \$0.00 12/07/2018 \$70.17 \$0.00 \$0.00 \$0.00 \$70.17 12/24/2018 \$198.65 \$198.65 12/10/2018 \$48.34 \$48.34 12/26/2018 \$143.97 \$143.97 12/11/2018 \$161.14 \$161.14 \$49.90 12/27/2018 \$49.90 \$0.00 \$0.00 \$97.71 \$142.94 12/12/2018 \$271.58 \$0.00 \$271.58 12/28/2018 \$97,71 \$0.00 \$0.00 \$58.21 \$102.40 12/13/2018 \$58.21 12/29/2018 \$142.94 \$102.40 12/14/2018 12/15/2018 \$120.49 \$0.00 \$120.49

Settings

**Statements** 

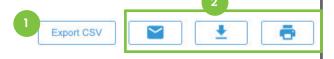

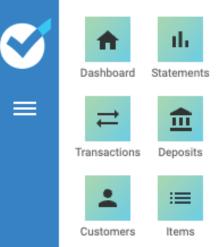

LM eGift Card

YTD

Batch Detail

Invoices

Run a Sale

Chargebacks

Banking

Manage Users

Email notifications are sent to any merchant who receives a chargeback or retrieval request. The emails will be received from donotreply@elevateqs.com and the subject will be New Chargeback Notification. The Chargebacks screen publishes information about any chargebacks or retrieval requests reported against a merchant account. Click the Chargebacks tab in the left side menu to view the screen.

- 1. Select the **Date** range. This can be chosen from several pre-set options or customized to specific dates.
- 2. Click the dropdown to select the type of report: Chargeback or Retrieval Request.

- 3. Filters can be added to the search bar to search for specific words or numbers.
- 4. Click the Export button to download this information in a CSV format.
- 5. Click Manage in Elevate to open a new tab and view the **Dispute Uploader** to upload responses to Retrieval Requests or submit documentation to challenge a Chargeback.

| otal Chargebac<br>465.50 | ks Total<br>20.00 | % Of Retrievals<br>) % | Total % 80.00 * | 6 Of Chargebacks<br><b>%</b> |        |                 |           |
|--------------------------|-------------------|------------------------|-----------------|------------------------------|--------|-----------------|-----------|
| This Month > All         | 2 Search C        | hargebacks 3           |                 |                              |        |                 |           |
| Processing Date 🔸        | Loc Code 1        | Amount 个               | Status 个        | Card Type 个                  | Last 4 | ↑ Reason Code ↑ | Туре 个    |
| 10/10/2022               | 01042568416       | \$42.26                | Credited        | American Express             | x007   | C08             | Chargebac |
| 10/10/2022               | 01050741559       | \$131.96               | Debited         | American Express             | x008   | R13             | Chargebac |
| 10/09/2022               | 01052314987       | \$55.99                | Debited         | Visa                         | 1476   | 10.4            | Chargebac |
| 10/08/2022               | 01062849707       | \$103.98               | Debited         | Master Card                  | 1065   | 37              | Chargebac |
| 10/02/2022               | 01054896024       | \$64.96                | Debited         | Master Card                  | 4056   | 60              | Chargebac |
| 10/02/2022               | 01059453215       | \$24.99                | Debited         | Master Card                  | 7407   | 53              | Chargebac |
| 10/02/2022               | 01066040571       | \$41.36                | Pending         | American Express             | x011   | 21              | Retrieval |

Settings

也 Logout

# Chargebacks

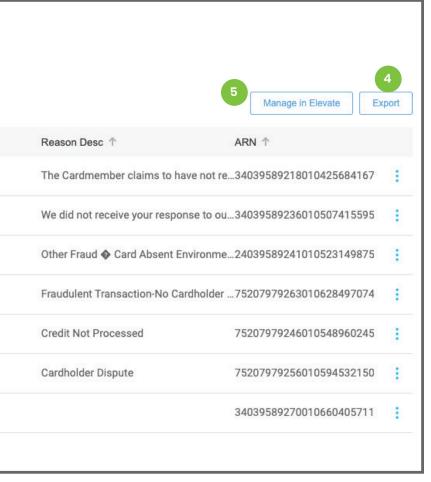

### I forgot my password

Click the **Forgot Password** link on the log in screen. Enter the email address of the user trying to log in. A temporary password will be sent to that email address. This email will come from **donotreply@choice.dev**. Return to the log in screen and enter the username and temporary password. The screen will prompt the user to create and confirm a new password. The password is now changed and the user may log in again.

\* Note: Make sure to add the choice.dev email as a contact in your email program. This will ensure the messages are not marked as spam or junk messages.

### I can't Void a sale

Sales can only be voided before the system batches at the end of the day. If the sale in question was run any day before then, it must be refunded instead of voided. This will take 2-3 business days to return money to the customer.

**Note**: Transactions can also be voided or refunded from the transactions Tab. Locate the correct sale, click on the green View icon and click the Refund or Void button at the bottom of the screen. Follow the prompts to complete the process.

#### My customer did not receive their receipt

Email communications are sent from **donotreply@choice.dev**. Make sure to inform the customer to add the choice.dev email as a contact in their email program. This will ensure the messages are not marked as spam or junk messages.

Text communications are sent (959) 230-0007. Make sure to inform the customer so they do not block the number.